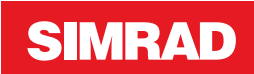

# **TILLEGG GO XSE • programvareversjon 2.0**

I dette tillegget finner du beskrivelser av nye funksjoner i versjon 2.0 av programvaren til GO XSE, og disse funksjonene står ikke beskrevet i brukerhåndboken eller annen dokumentasjon for GO XSE.

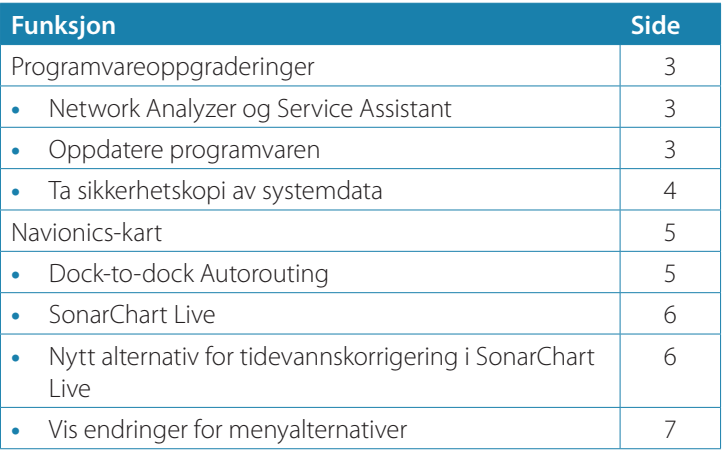

# **Programvareoppgraderinger**

Den nyeste programvaren er tilgjengelig for nedlasting fra nettstedet vårt: www.simrad-yachting.com.

Før du starter en oppdatering av selve enheten, må du sikkerhetskopiere potensielt verdifulle brukerdata. Se *["Ta sikkerhetskopi](#page-3-0) [av systemdata"](#page-3-0)* [på side 4](#page-3-0).

Systemet eller nettverksanalysatoren og tjenesteassistenten sier fra hvis det finnes tilgjengelige programvareoppdateringer.

# **Network Analyzer og Service Assistant**

Systemet har en innebygd serviceassistent som oppretter en rapport over enhetene som er installert på NMEA 2000-nettverk, som programvareversjoner, serienumre og informasjon fra innstillingsfilen, som hjelp når du ber om teknisk støtte.

Hvis du vil bruke analysefunksjonen, åpner du Om-skjermvinduet i dialogboksen System innstillinger og velger Support. To alternativer vises:

### **Lage rapport**

Analyserer nettverket og ber deg om å fylle ut informasjonen som er nødvendig for støtte, og oppretter rapporten med informasjon som samles inn automatisk fra nettverket. Du kan legge til skjermbilder og loggfiler som skal legges ved i rapporten. Det er en grense på 20 MB for rapportvedlegg. Du kan lagre rapporten på et minnekort og sende den via e-post til kundestøtteavdelingen eller laste den opp direkte hvis du har en Internett-tilkobling. Hvis du først ringer teknisk støtte, kan du oppgi et hendelsesnummer for å gi bedre sporing.

#### **Kontroller system for oppdateringer**

Analyserer nettverket og kontroller om det finnes tilgjengelige oppdateringer til kompatible enheter.

→ **Merk:** Kobler enheten din til Internett for å søke etter de nyeste tilgjengelige programvareversjonene. Programvareversjonene vil bli oppdatert til det siste tidspunktet du oppdaterte enheten eller koblet til Internett.

# **Oppdatere programvaren**

- <span id="page-3-0"></span>**→ Merk:** Fjern eventuelle kartkort fra enheten, og installer et minnekort med tilstrekkelig lagringsplass før du laster ned programvareoppdateringer eller oppretter og lagrer rapporter til minnekortet.
- → Merk: Du må ikke slå av MFD-en eller enheten før oppdateringen er fullført, eller før du får beskjed om å starte enheten som oppdateres, på nytt.
- **1.** Du kan laste ned programvareoppdateringen fra dialogboksen **Oppdateringer** til et minnekort hvis MFD-enheten er koblet til Internett. Du kan også laste ned programvareoppdateringen fra www.simrad-yachting.com til et minnekort i en smartenhet eller en PC tilkoblet Internett.
- **2.** Sett kortet med programvareoppdateringene inn i MFDenheten.
- **3.** Velg elementet som skal oppdateres, i dialogboksen **Oppdateringer**, og følg instruksjonene.

Oppdateringen utføres mens du følger instruksjonene. Instruksjonene kan be om at du starter enheten på nytt for å fullføre oppdateringen. Du kan starte enhetene på nytt for å fullføre oppdateringen senere til et mer passende tidspunkt.

# **Ta sikkerhetskopi av systemdata**

Veipunkter, ruter og spor som du oppretter, lagres i systemet. Det anbefales å kopiere disse filene og systeminnstillingsfilene regelmessig som en del av sikkerhetskopieringsrutinen. Filene kan kopieres til et kort som settes inn i kortleseren.

Det finnes ingen alternativer for eksportfilformat for systeminnstillingsfilen. De følgende utdataformatene er tilgjengelige for eksport av filer for veipunkter, ruter og sporfiler:

- **User Data File version 5** (Brukerdatafil versjon 4) Dette brukes til å importere og eksportere veipunkter og ruter med en standardisert universell unik identifikator (UUID), som er svært pålitelig og enkel å bruke. Dataene omfatter informasjon som klokkeslettet og datoen en rute ble opprettet.
- **User Data File version 4** (Brukerdatafil versjon 4) Dette formatet er best å bruke ved overføring av data fra ett system til et annet, ettersom det inneholder alle ekstrabitene med informasjon som disse systemene lagrer om elementer.
- **User Data file version 3 (w/depth)** (Brukerdatafil versjon 3 (med dybde))

Bør brukes ved overføring av brukerdata fra et system til et eldre produkt (Lowrance LMS, LCX).

- **User data file version 2 (no depth)** (Brukerdatafil versjon 2 (uten dybde)) Kan brukes ved overføring av brukerdata fra et system til et eldre produkt (Lowrance LMS, LCX).
- **GPX (GPS Exchange, no depth)** (GPX (GPS Exchange, uten dybde))

Dette er det mest brukte formatet på Internett for deling mellom de fleste GPS-systemene i verden. Bruk dette formatet hvis du tar data til en enhet fra en konkurrent.

• **Northstar.dat (no Tracks)** (Northstar.dat (uten spor)) Brukes til å overføre data til en eldre Northstar-enhet.

# **Navionics-kart**

Enkelte Navionics-funksjoner krever de nyeste dataene fra Navionics. For disse funksjonene vises det en melding som sier at funksjonen ikke er tilgjengelig med mindre du har satt inn aktuelle Navionicskart eller kartbrikker. Hvis du vil ha mer informasjon om hva som kreves for disse funksjonene, kan du se www.navionics.com

# **Dock-to-dock Autorouting**

Navionics-alternativet **Autorouting** har fått det nye navnet **Dockto-dock Autorouting**.

Dock-to-dock Autorouting brukes på samme måte som Autorouting. Du finner mer informasjon i brukerhåndboken. Det er også støtte for hurtiginfo.

**→ Merk:** Enheter som er beregnet på salg i USA, kan ikke bruke Dock-to-dock Autorouting. Dock-to-dock Autoroutingfunksjonene deaktiveres på alle enheter som ikke er fra USA, når de brukes i USAs territorialfarvann.

### Hurtiginfo

Varselsymboler vises på ruteetapper for å merke elementer som kan utgjøre fare (for eksempel grunt vann). Velg varselsymbolet for å se et hurtigvindu med informasjon om hva den mulige faren går ut på.

# **SonarChart Live**

SonarChart Live er en sanntidsfunksjon der enheten lager et overlegg med dybdekonturer basert på direkte ekkoloddskudd.

Gå til menyen for Navionics-kart, velg **Overlegg** og deretter **SonarChart Live** for å vise dette som et overlegg på kartet.

Når du velger SonarChart Live-overlegget, utvides menyen for å vise alternativene for SonarChart Live. Bruk alternativene til å angi gjennomsiktighet og minste dybde.

#### Gjennomsiktighet

SonarChart Live-overlegget tegnes over andre kartdata. Kartdataene dekkes helt ved minste gjennomsiktighet. Juster gjennomsiktigheten for å vise kartdetaljene.

#### Minste dybde

Justerer hva SonarChart Live-analysering anser som sikkerhetsdybden. Dette påvirker skyggeleggingen av SonarChart Live-området. Når fartøyet nærmer seg sikkerhetsdybden, endres SonarChart Live-området gradvis fra grå/hvitt til rødt.

## **Nytt alternativ for tidevannskorrigering i SonarChart Live**

Det nye alternativet for tidevannskorrigering i SonarChart Live er lagt til i dialogboksen Kartinnstillinger.

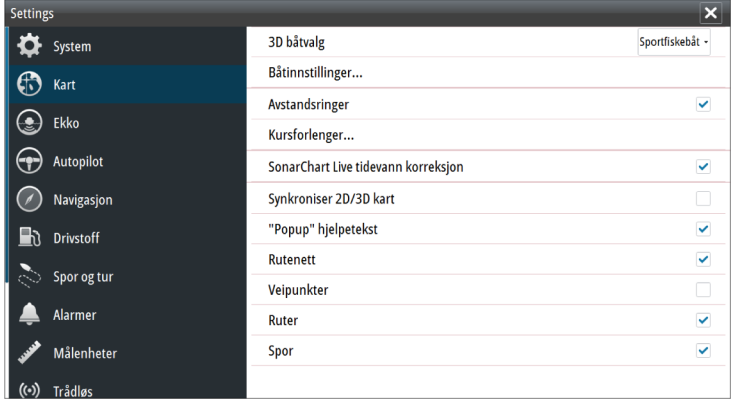

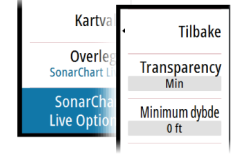

#### Tidevannskorrigering med SonarChart Live

Når funksjonen for tidevannskorrigering er valgt, bruker den informasjon fra tidevannsstasjoner i nærheten (hvis dette er tilgjengelig) til å justere dybdeverdiene i SonarChart Live etter hvert som ekkoloddet registreres.

# **Vis endringer for menyalternativer**

Navionics-funksjonen **Fish N' Chip** har fått det nye navnet **SonarChart**.

**SC-tetthet** er et nytt menyalternativ for SonarChart Live.

Menyalternativet **Uthevet dybdeområde** har fått det nye navnet **Fiskeområde**.

#### SonarChart

Systemet støtter Navionics SonarChart-funksjonen.

SonarChart viser et dybdemålingskart i høy oppløsning med konturdetaljer og grunnleggende navigasjonsdata. Hvis du vil ha mer informasjon, kan du se www.navionics.com.

### SC-tetthet

Kontrollerer tettheten på SonarChart- og SonarChart Livekonturene.

### Fiskeområde

Velg et dybdeområde som Navionics fyller med en annen farge. Dermed kan du utheve et spesifikt dybdeområde for fiskeformål. Området er bare så nøyaktig som de underliggende kartdata er, det vil si at hvis kartet bare inneholder intervaller på fem meter for konturlinjer, blir skyggeleggingen rundet av til den nærmeste tilgjengelige konturlinjen.

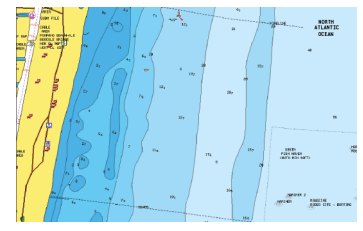

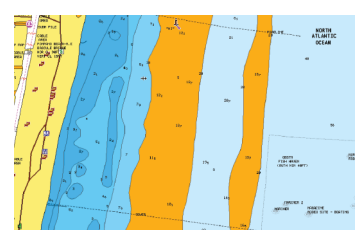

*Ikke noe uthevet dybdeområde Uthevet dybdeområde: 6–12 m*

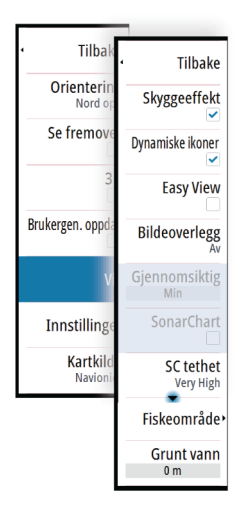